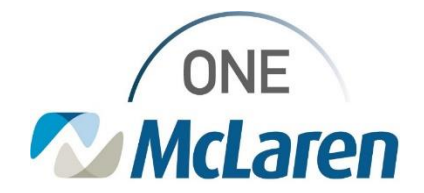

### Ambulatory: Recurring In-Office Medication Administration **Oct 29, 2021**

#### **Recurring In-Office Medication Administration Overview**

**Enhancement:** Effective 10/29/21, Providers will have the ability to place a Medication PowerPlan Series Order for patients that require recurring in-office administrations. These PowerPlans include:

- Cyanocobalamin- *newly added*
- Medroxyprogesterone (Depo-Provera)- *updated*

This will allow the Provider to place the initial and subsequent administrations at one time. Clinical staff will have the ability to activate the subsequent administrations at future visits and administer the medication.

Below outlines the steps the Provider will follow to place a PowerPlan and the actions that Clinical Staff will take to satisfy initial and subsequent administrations.

**Prior to this Enhancement:** Providers had to order each instance of the medication at every visit. **Positions Impacted:** All Ambulatory Providers and Clinical Staff.

\*Please see the **Recurring In-Office Medication Administration Using a PowerPlan** job aid that was distributed with this flash for further details.

#### **Provider Places the Appropriate PowerPlan Order**

- 1). From the **Quick Orders** page:
	- a. **Problem List** component: Ensure that there is an appropriate **This Visit** diagnosis listed.
	- b. Under **New Order Entry,** select **Ambulatory – Orders Including Med Admin**.
	- c. Type **AMB** into the search field and select the appropriate medication PowerPlan to be administered in-office.
		- *Note: Use the Plus icon to search if the order is not listed.*
		- *Note: Administrations are set-up to recur on a set interval depending on which Series order is chosen but can be adjusted if needed.*

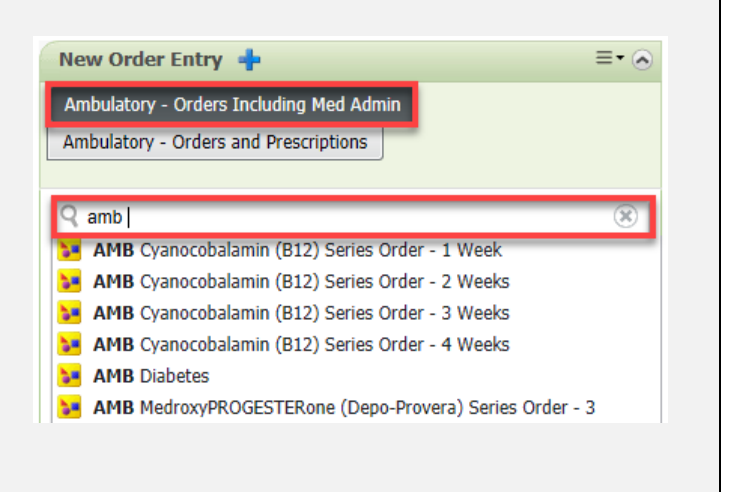

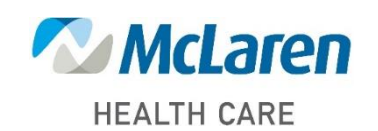

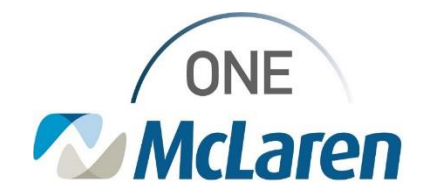

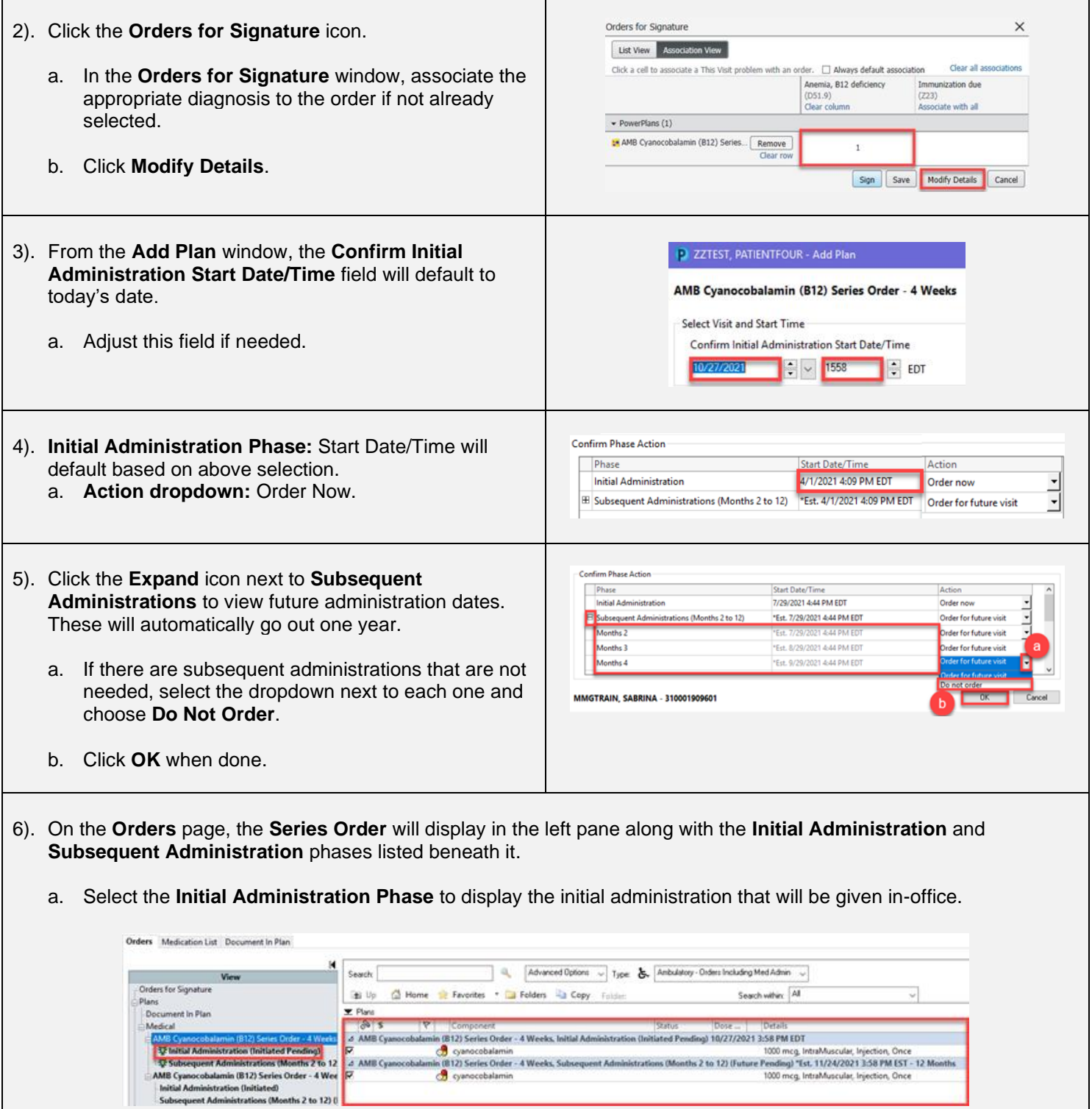

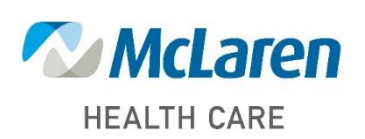

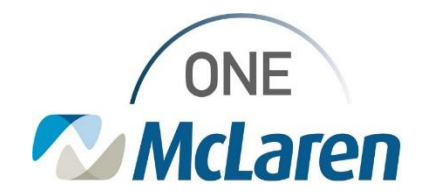

b. Select the **Subsequent Administration Phase** to display all future administrations that are scheduled for the patient.

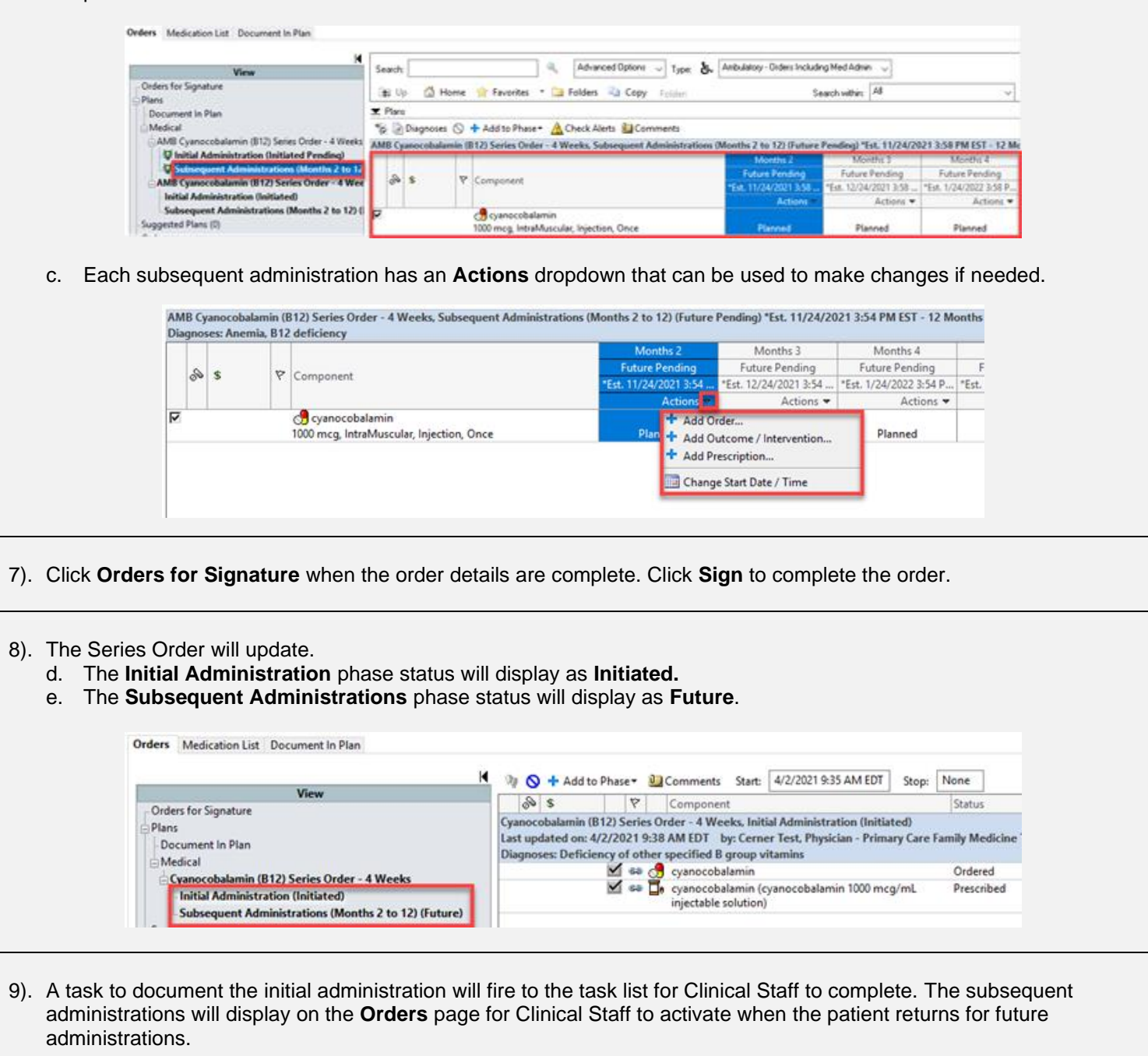

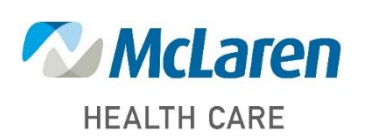

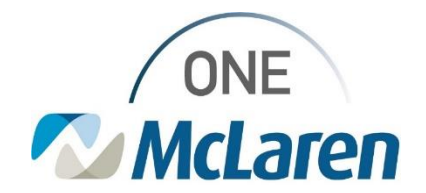

#### **Patient Returns for Subsequent Administration**

The patient has returned for their subsequent medication administration. Clinical Staff will follow the steps below to activate the appropriate order and administer the dose.

• *Note: This process will be followed for all subsequent administrations for the patient.*

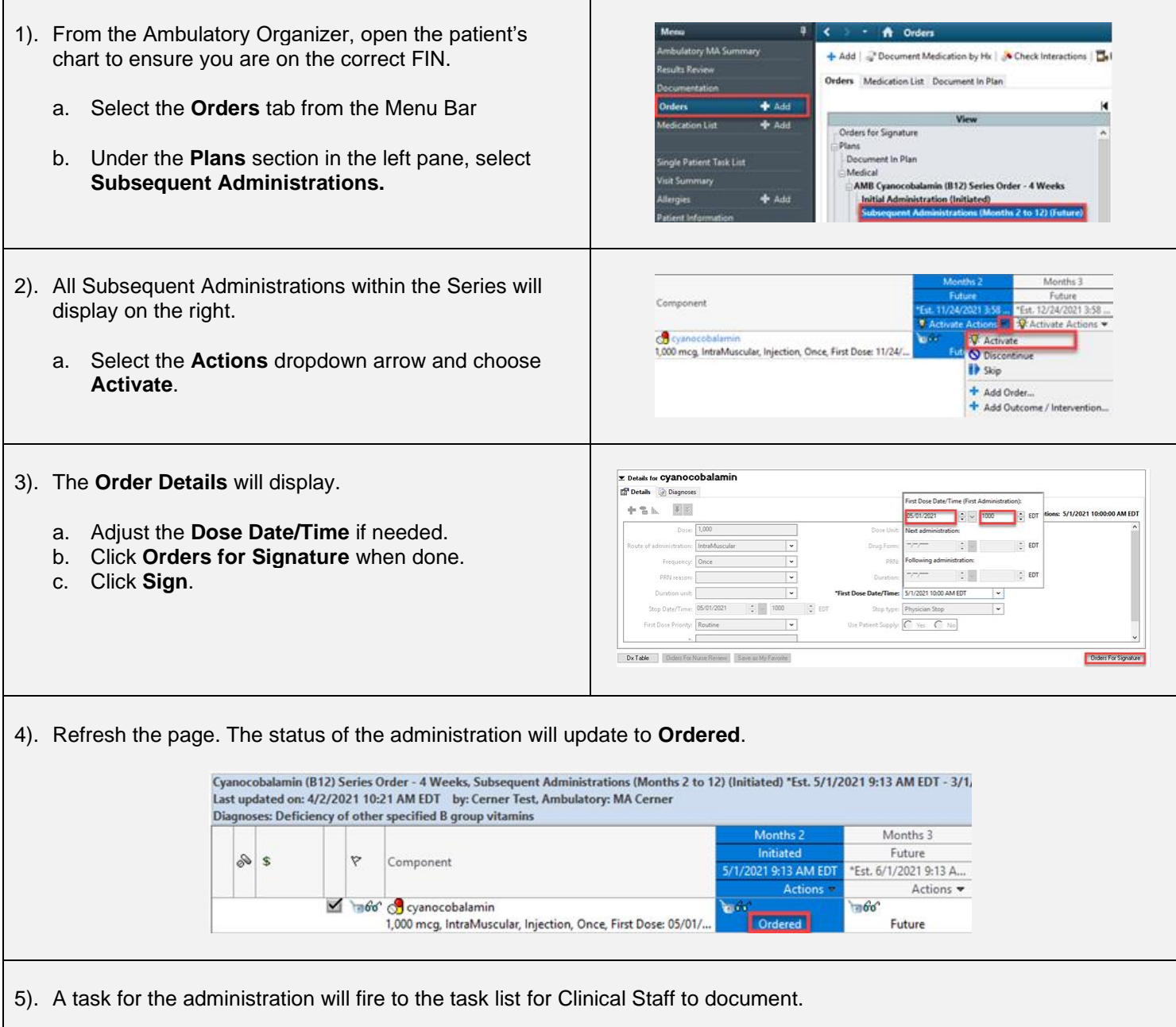

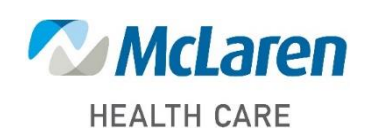